## Citizen Self Service (CSS) Instructions – Permit Application and Construction Document Upload

Energov eReviews for Permits and Construction Document Review City of Columbia, MO - Building & Site Development

The Citizen Self Service web portal (CSS) allows applicants such as design professionals and contractors to apply for permits and upload required documents online, from anywhere with an internet connection, 24 hours a day, 7 days a week. Below is a step-by-step guide. (Note: there are multiple ways to complete some of the steps, and users will find additional functionality in CSS not discussed here.)

Before applying for a permit in CSS, applicants will need to have created a Citizen Self Service account. (Refer to the instructions for creating this account in a separate document.) Applicants will also need to ensure all the required drawings and documents are complete, available for upload, in PDF format, and formatted correctly. (Refer to the City of Columbia PDF document standards, in a separate document.) Applicants will also need access to information specific to the project, similar to that needed to fill out a paper building permit application. For example, the following information will be required to apply for a new commercial building: common name of the project, description of work, valuation, other contacts to be added to the case, number of floors, enclosed and unenclosed area for each floor, number of dwelling units, number of existing water meters, whether or not a sprinkler system is required and provided, type of construction, and predominant occupancy classification. The required information will vary with the type of permit.

Once logged in to Citizen Self Service (CSS), users will see the home page. Click the "Apply" button.

The "Application Assistant" can assist users in selecting the correct permit type. There is a search bar, & several buttons that narrow down the available choices. Note that both permit and plan applications are present. In this example, a New Commercial Building permit will be selected. Using either the search bar, the PERMITS button, or just scrolling through all the available applications, find Commercial Bldg-New, and click the blue Apply button.

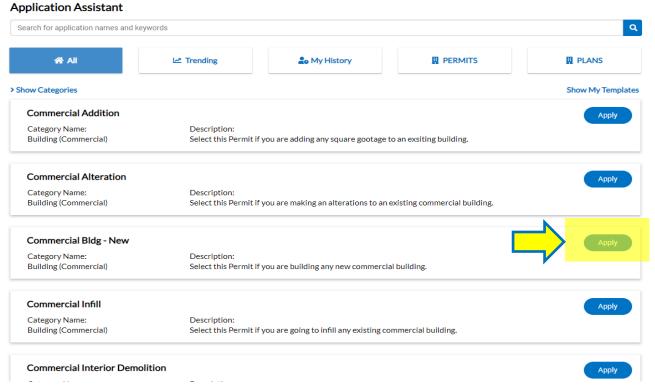

This begins a seven-step process, as indicated in the progress bar at the top of the page. First, add a Location. If the case involves more than one lot or parcel, then all of them will need to be added.

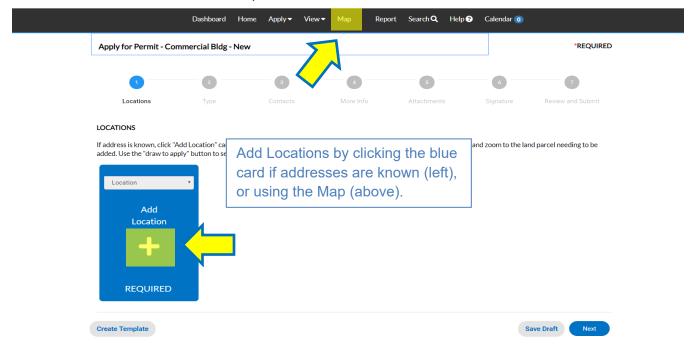

Click the "plus" button in the blue card to search by address. For best results, enter street number, directional, and street name only, leaving off the street type (e.g., 701 E Broadway). If the address of the site is not known or has not been assigned, applicants can use the Map, included in the top menu. On the Map, parcel(s) of land can be selected and associated with a permit or plan case. Again, please select ALL parcels/addresses associated with the case.

To use the Map, pan and zoom to the land parcels needing to be added to the permit case. The "Home" button can be used anytime to zoom out to the full extent of the map. Use the drawing tools to select a parcel or parcels. They may be selected using points, lines, polygons or circles. A search box is also present with the map.

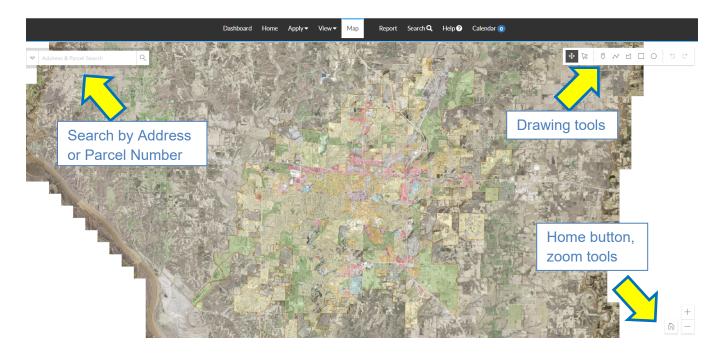

Citizen Self Service (CSS) Instructions – Permit Application and Construction Document Upload

Once selected, the map will auto-zoom to the selected location, and one or more parcels appear in the left panel. Select one or more applicable choices, then click "Apply."

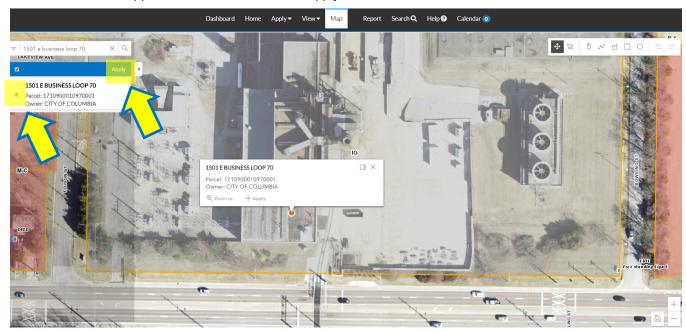

This system now goes to the Application Assistant screen, and the permit type will need to be selected, even if it was selected previously. (Using the map starts the application process over again.) Back on the "Locations" step of the Commercial Bldg-New application process, click "Next" once applicable locations are added.

Note that progress on the application can be saved anytime using the "Save Draft" button. This will allow users to pick up the application process where they left off, if it cannot be completed in one sitting.

The next step in the process involves entering permit details such as a description of the work. Simply fill out the fields following the on-screen instructions. Required fields will be starred. When completed, click "Next."

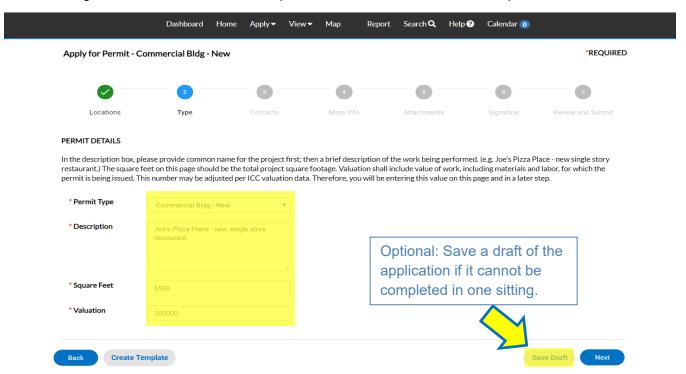

Citizen Self Service (CSS) Instructions – Permit Application and Construction Document Upload

Step 3 involves adding contacts to the permit case. Adding additional contacts, such as the Architect, Engineer, Property Owner or General Contractor will allow them to access the permit to submit documents, pay invoices, schedule inspections, etc. Follow the on-screen instructions. <a href="Important: Please do not enter new contacts">Important: Please do not enter new contacts</a> <a href="Important: Manually during this step.">Important: Please do not enter new contacts</a> <a href="Important: Manually during this step.">Important: Please do not enter new contacts</a> <a href="Important: Manually during this step.">Important: Please do not enter new contacts</a> <a href="Important: Manually during this step.">Important: Manually during this step.</a> (Note: additional contacts can be added to the "My Favorites" list by clicking the star by their name in the search results.

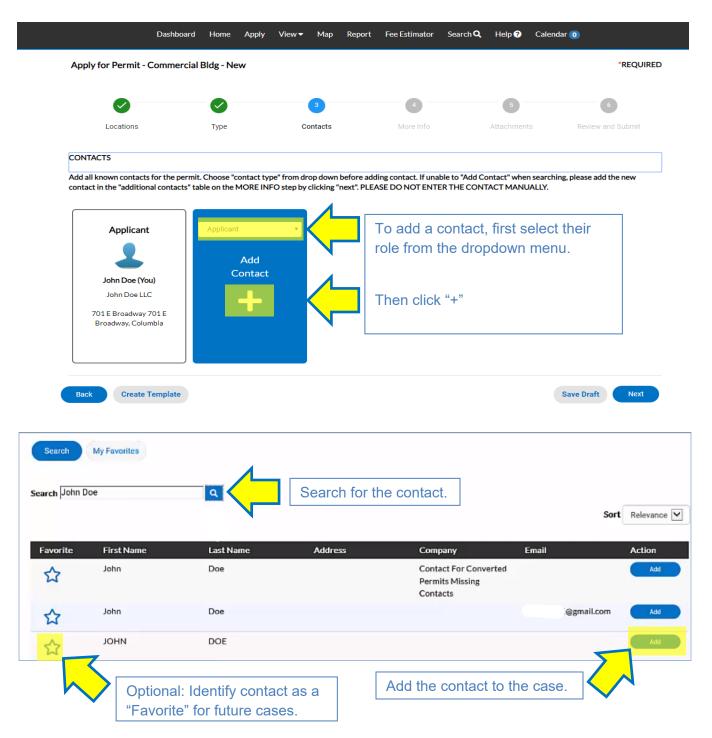

When Contacts step is complete, click "Next."

Applicants will enter more specific details about the project in Step 4, More Info. This includes number of floors, enclosed and unenclosed area for each floor, number of dwelling units, number of existing water meters, whether

Citizen Self Service (CSS) Instructions – Permit Application and Construction Document Upload or not a sprinkler system is required and provided, type of construction, and predominant occupancy classification. Follow the on-screen instructions and enter all required information, then click "Next,"

Step 5, Attachments, involves uploading construction plans and documents. One or more blue "cards" will appear, representing different file categories. Attachments labeled as "Required" must be submitted for all cases. To add an attachment, click the "plus" button, and navigate to the location where the file is stored. Additional information can be found by clicking the information "i" icon in the upper right corner of each card (highlighted below).

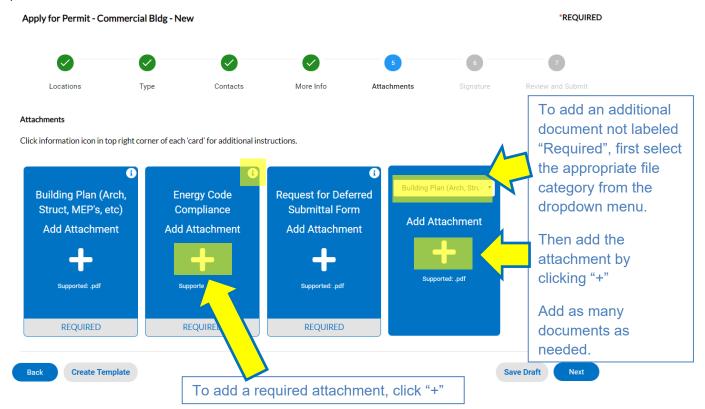

Depending on the particulars of the project, additional documents not labeled as "Required" will also need to be submitted. To submit these, use the card "Add Attachment" with a dropdown menu. This menu contains various categories of documents that may need to be included with this type of permit. These categories include Easement Documents, Floodplain Permit Application, Geotechnical Report, Landscape Plan, various Stormwater forms and reports, and a Miscellaneous category. Select the appropriate category before adding the attachment. After uploading with this card, it will re-appear, so add as many additional documents as needed; please ensure each is labeled with the appropriate file category.

In the following screenshot, all required files for a new Commercial Building were attached, as well as Site Plans and a few stormwater-related documents. This was needed because the design professional is submitting the site documents at the same time as the building plans. In other words, because of the scope of this project, the additional documents were also necessary to submit.

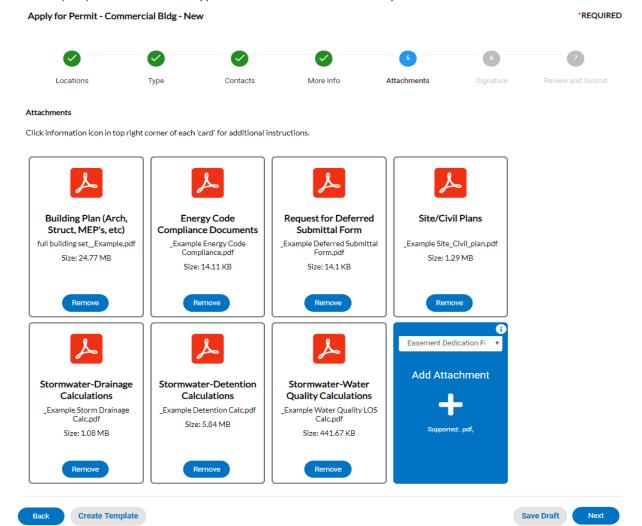

When all necessary documents have been attached, click "Next."

Step 6, Signature, is where the applicant signs the application. "Type signature" may be enabled, which will allow the applicant's name to be typed onto the signature line.

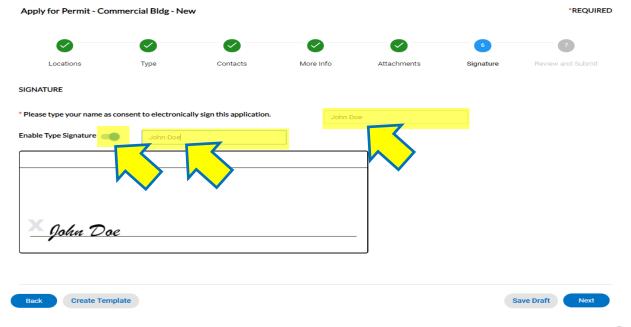

The final step, Review and Submit, simply lists the information that has been entered in all previous steps, and the attached documents. It gives applicants the chance to review this information to ensure everything is correct before submitting the application. When ready, click "Submit".

When the permit application has been submitted, a success message will appear. The permit application process is now complete.

Click "Continue to permit" to enter the permit case, where responses and review information from city staff will be accessed.

In this example, the process to apply for a New Commercial Building permit was demonstrated. Note that the process will vary for other permit types, however, the general principles will be applicable.